# **RESERVE**

### **SESSÃO DE TREINAMENTO**

# **GALE ACADEMIC ONEFILE**

# **O QUE É GALE ACADEMIC ONEFILE?**

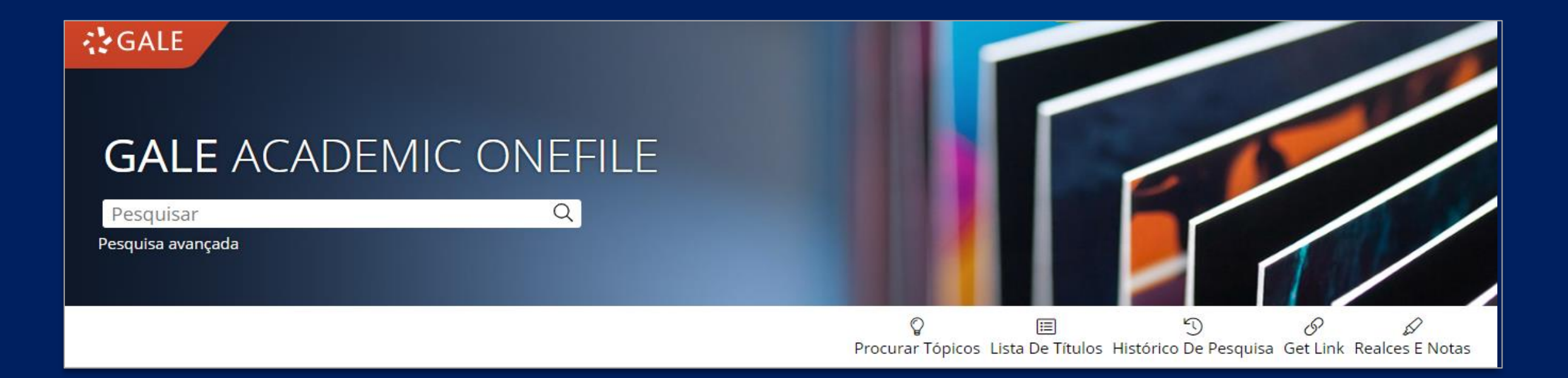

*Gale Academic OneFile* é um recurso abrangente e atualizado que fornece acesso a milhões de artigos em texto completo de mais de 20.400 publicações e fontes de referência credenciadas, tais como *The Economist* e *New York Times*.

# **CONTEÚDO MULTIDISCIPLINAR**

- ❑ Mais de **11.000 periódicos avaliados por pares** e mais de 8.000 em texto completo.
- ❑ **O** *New York Times* em texto completo desde 1995 até hoje.
- ❑ **Links com JSTOR** para acessar os arquivos de publicações periódicas e URL abertos (OpenURL) para acessar revistas eletrônicas e materiais de assinatura.
- ❑ Milhares de **podcasts e transcrições** da NPR, CNN e CBC.
- ❑ Links para **vídeos médico**s.
- ❑ A coleção completa de resumos Elsevier para cada uma de suas revistas desde 1996 até a data.
- ❑ O *London Times, The Economist,* **e o** *Financial Times* em texto completo.
- ❑ O texto completo das publicações incluídas nos principais recursos bibliográficos como CINAHL, BIOSIS, MLS, PsycInfo, ERIC, EconLit, RILM e outros, em texto completo.
- As principais revistas revisadas publicadas em espanhol, francês e outros idiomas.

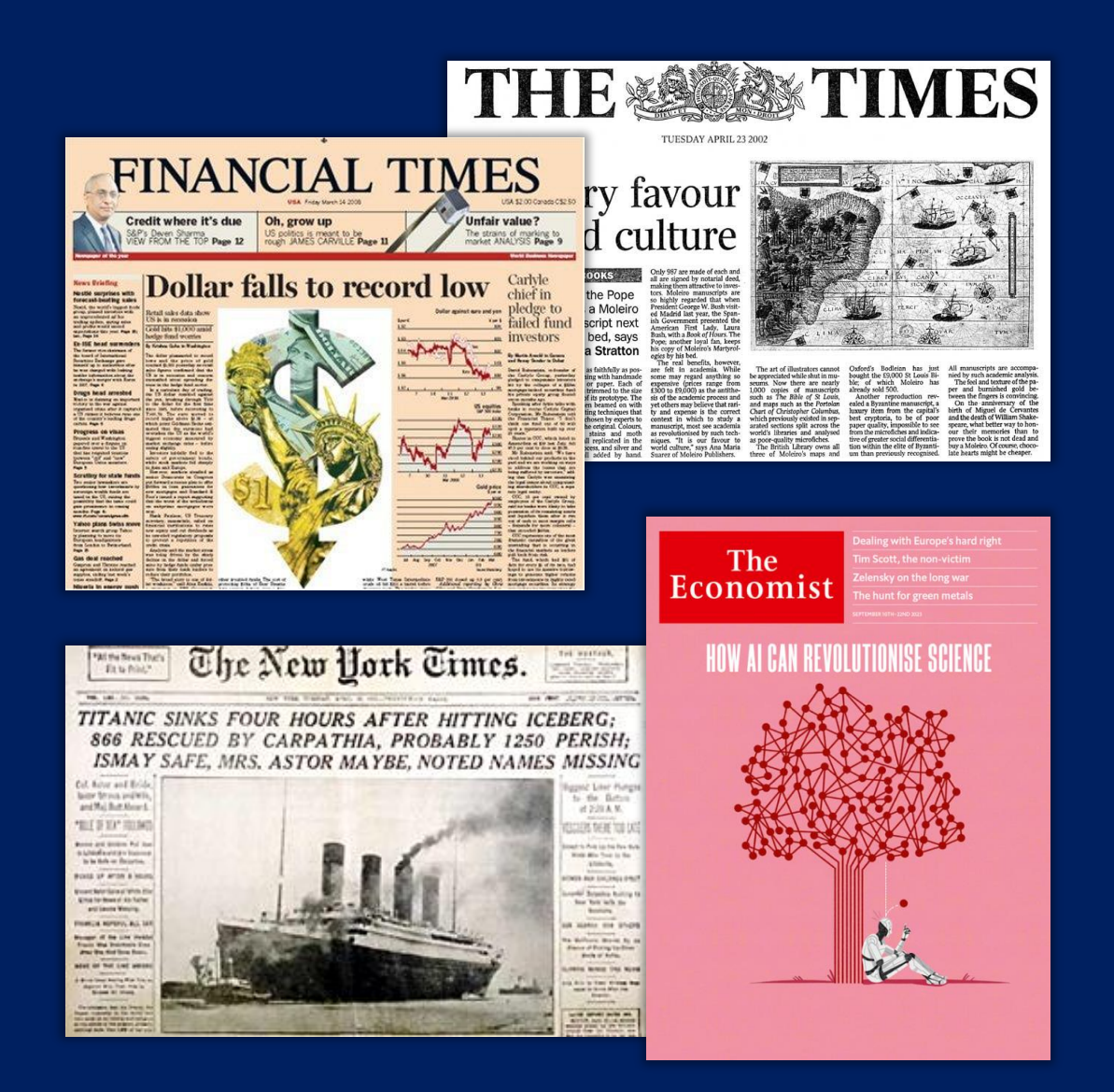

## **COBERTURA**

*Academic OneFile* oferece ampla cobertura nas principais áreas temáticas, como:

- ❑ Economia de negócios
- ❑ Saúde e Medicina
- ❑ Mídia e Belas Artes
- ❑ Justiça Criminal
- ❑ Literatura | Drama
- ❑ Ciência Política e Estudos Diplomáticos
- ❑ Tecnologia científica
- ❑ Biologia
- ❑ Química
- ❑ Ciência ambiental
- ❑ Psicologia
- ❑ História

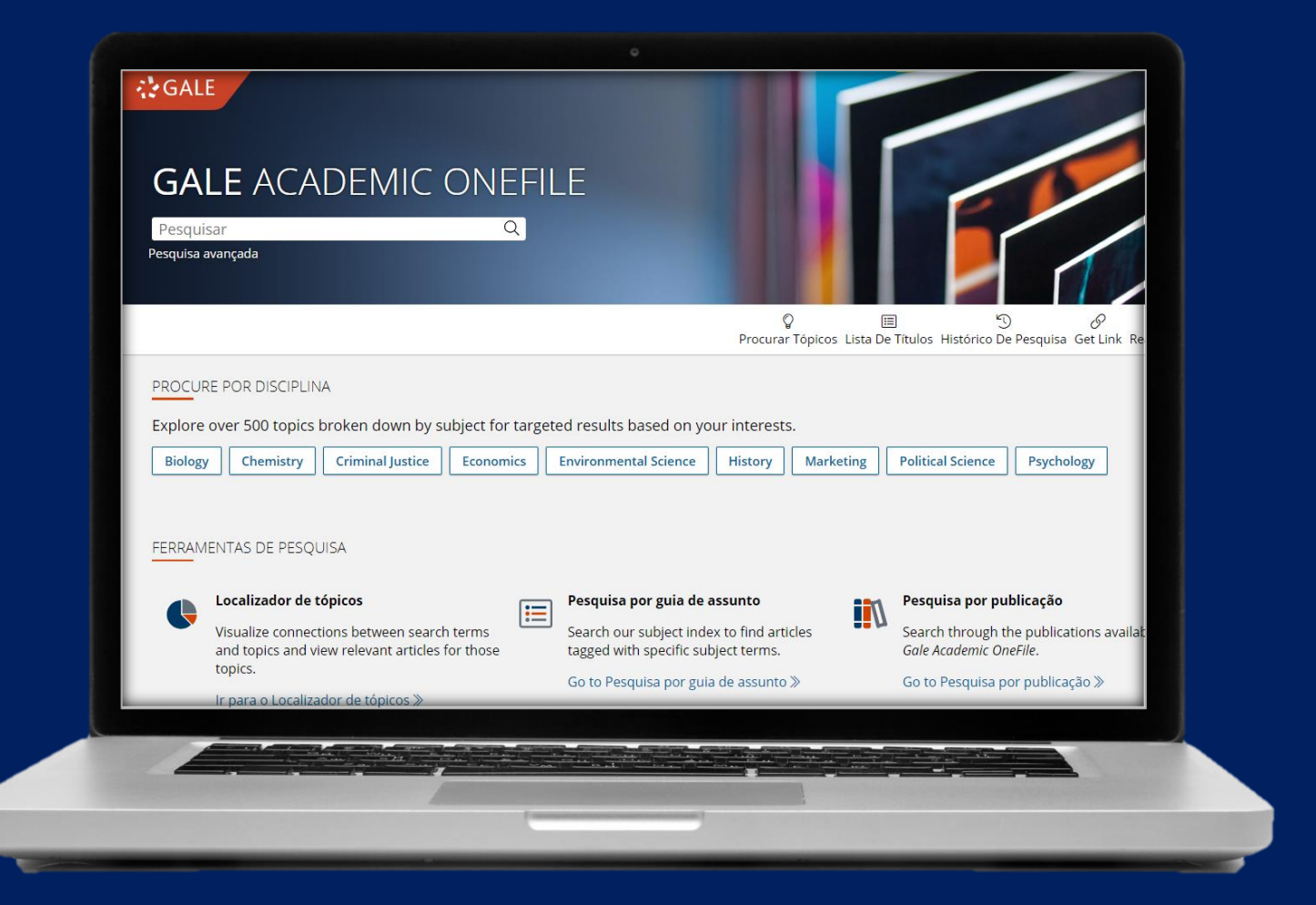

### **TIPOS DE CONTEÚDO::**

• Revistas • Livros • Noticias • Imagens • Vídeos • Podcasts

• Publicações acadêmicas

# **GALE**

# **COMO ACESSAR**

- 1) Acesse remotamente a esse recurso via CAFe.
- 2) Faça login com seu nome de usuário e senha.
- 3) Selecione a instituição à qual você pertence para acessar esta biblioteca.

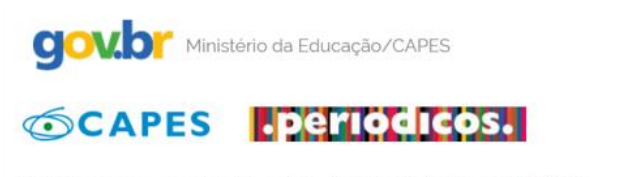

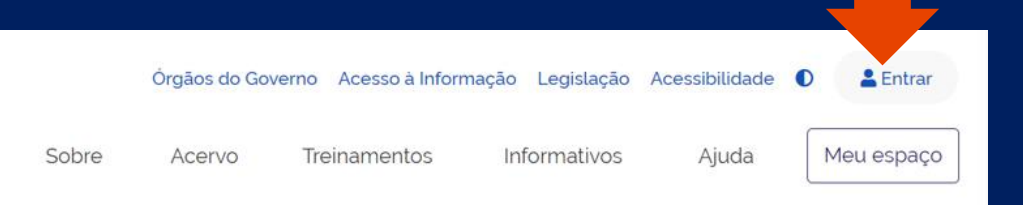

Você tem acesso ao conteúdo gratuito do Portal de Periódicos da CAPES Acesso CAFe

#### A > Acesso Cafe

#### **Acesso CAFe**

Esta opção permite o acesso remoto ao conteúdo assinado do Portal de Periódicos da CAPES disponível para sua instituição. Este serviço é provido pelas instituições participantes, ou seja, o nome de usuário e senha para acesso devem ser verificados junto à equipe de TI ou de biblioteca de sua instituição.

Para utilizar a identificação por meio da CAFe, sua instituição deve aderir a esse serviço provido pela Rede Nacional de Ensino e Pesquisa (RNP). Clique aqui para mais informações e acesse também o Tutorial para entender o passo a passo do acesso remoto

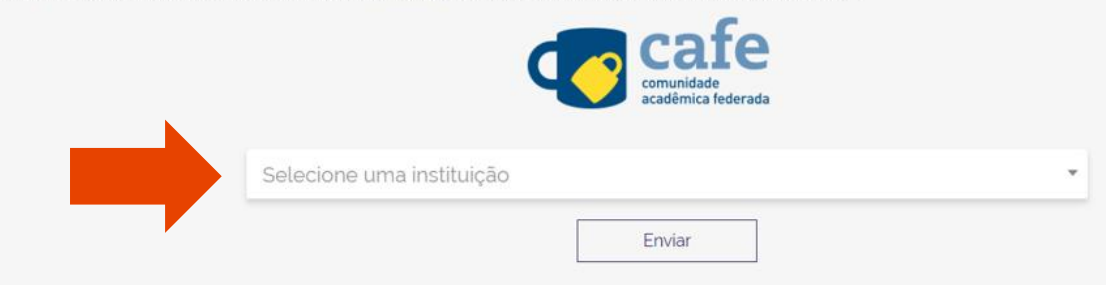

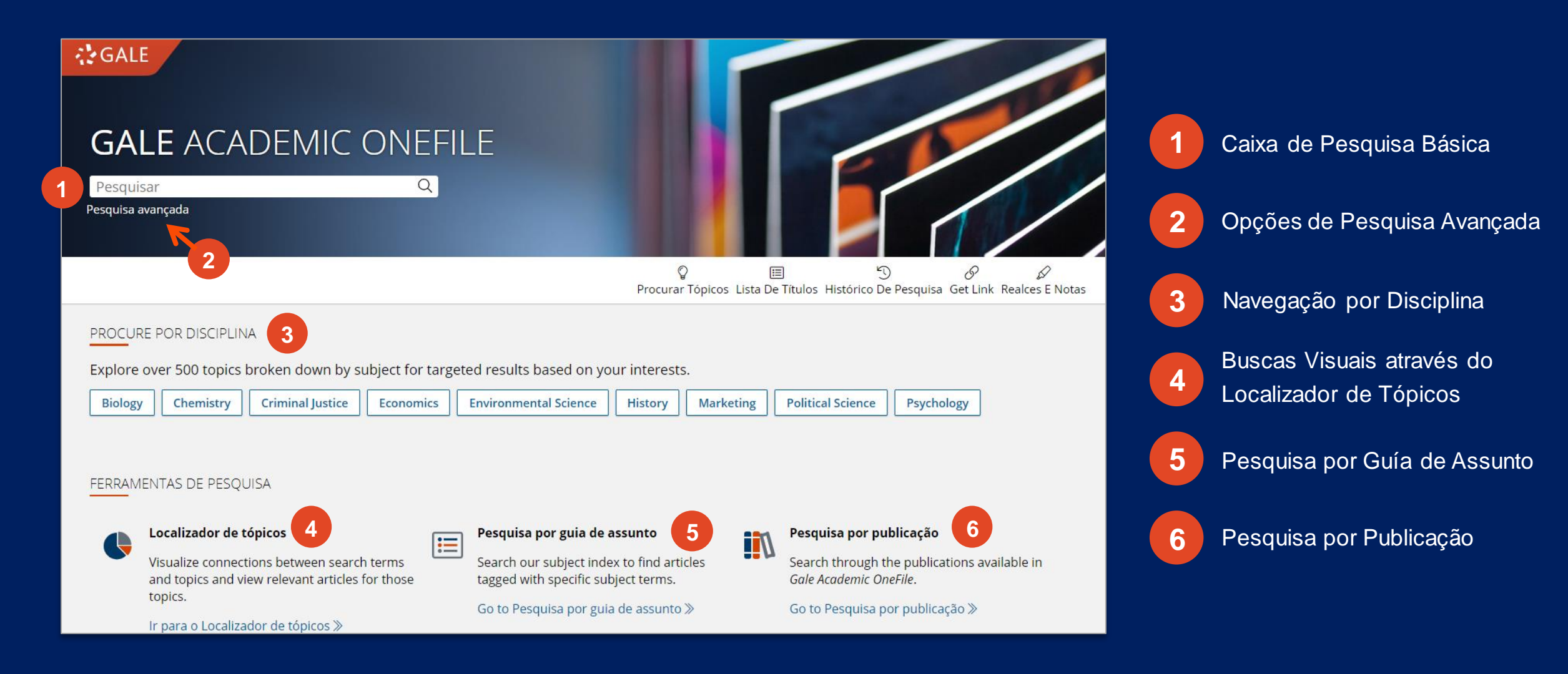

### **PROCURE POR DISCIPLINA**

*Gale Academic OneFile* cobre amplamente as áreas de estudo mais importantes, e suas coleções de conteúdo curado permitem aos estudantes encontrar rapidamente informação completa e precisa sobre os conceitos e temas discutidos nas matérias de:

- **Biologia**
- Ciências Políticas
- Ciências ambientais
- **Economia**
- **História**

▪ Justiça criminal

Credit cards

Deregulation

Discount rates

Demand

- Marketing
- Psicologia
- Química

ी GALE ACADEMIC ONEFILE  $Q$  Pesquisa D Pesquisar avancada Procurar Tópicos Histórico De Pesquisa Get Link Realces E Notas Selecione uma disciplina e escolha um tópico para exibir artigos. **Biology** Chemistry **Criminal Justice** Economics **Environmental Science History Marketing Political Science** Psychology **Balance of trade** Entrepreneurship **Markets Banking Industry** Equilibrium Money **Barriers to entry** Externalities Monopolies, oligopolies, and cartels **Behavioral economics Federal Reserve Banks** National debt **Business cycles Financial crises** Price discrimination Capital investments **Financial institutions Product differentiation** Competition **Profits Fiscal policy** Consumer behavior Foreign assistance Public goods Consumer price indexes Foreign exchange market **Public sector** Consumption Foreign trade promotion **Rational expectations** Corporate finance **Game theory Resource allocation** Gross domestic product Costs **Risk** 

Human capital

Imports Income

Industrial productivity

- **Stocks** Taxation **Technological innovations**
- **Trade barriers**

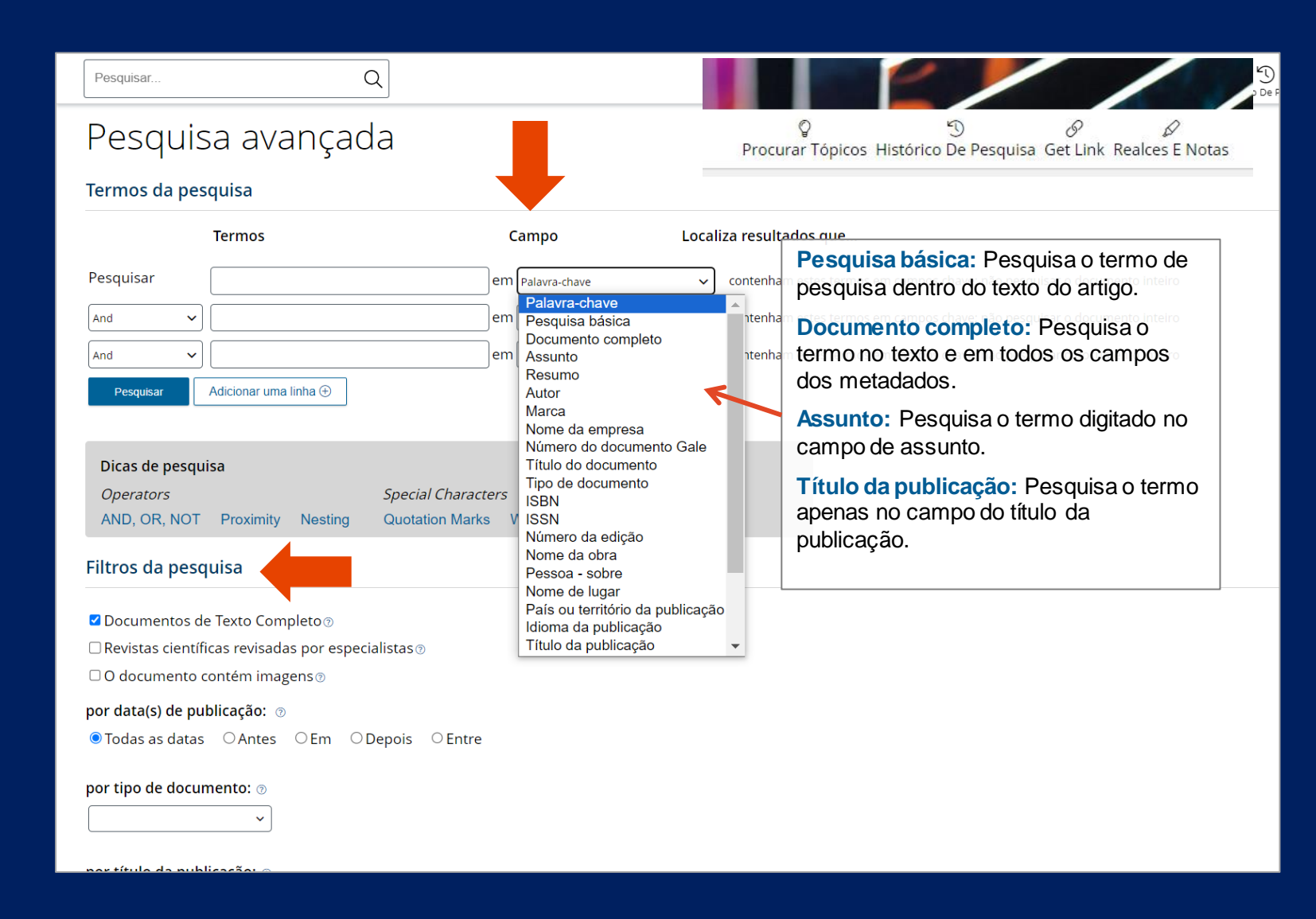

### **OPÇÕES DE PESQUISA AVANÇADA**

Crie uma consulta de pesquisa altamente personalizada usando uma combinação de termos de pesquisa, índices e limitadores. De um modo geral, uma pesquisa avançada permite obter um conjunto menor de resultados mais relevantes às suas necessidades.

**CAMPO.** Use o índice de palavras-chave para todas as finalidades ou concentre sua pesquisa em um tipo específico de dados, como assunto, autor ou nome da obra.

**FILTROS DA PESQUISA.** Use as opções adicionais para incluir ou excluir diferentes tipos de conteúdo dos seus resultados. Limitadores são uma ótima maneira de restringir sua pesquisa.

### **LOCALIZADOR DE TÓPICOS**

O Localizador de Tópicos oferece uma maneira visual de pesquisar. Você pode transformar seus resultados de pesquisa em um diagrama do **Localizador de Tópicos** para:

- a) Descobrir o contexto de seu termo de pesquisa e descobrir conexões ocultas.
- b) Encontrar termos de pesquisa adicionais relacionados ao seu tópico.

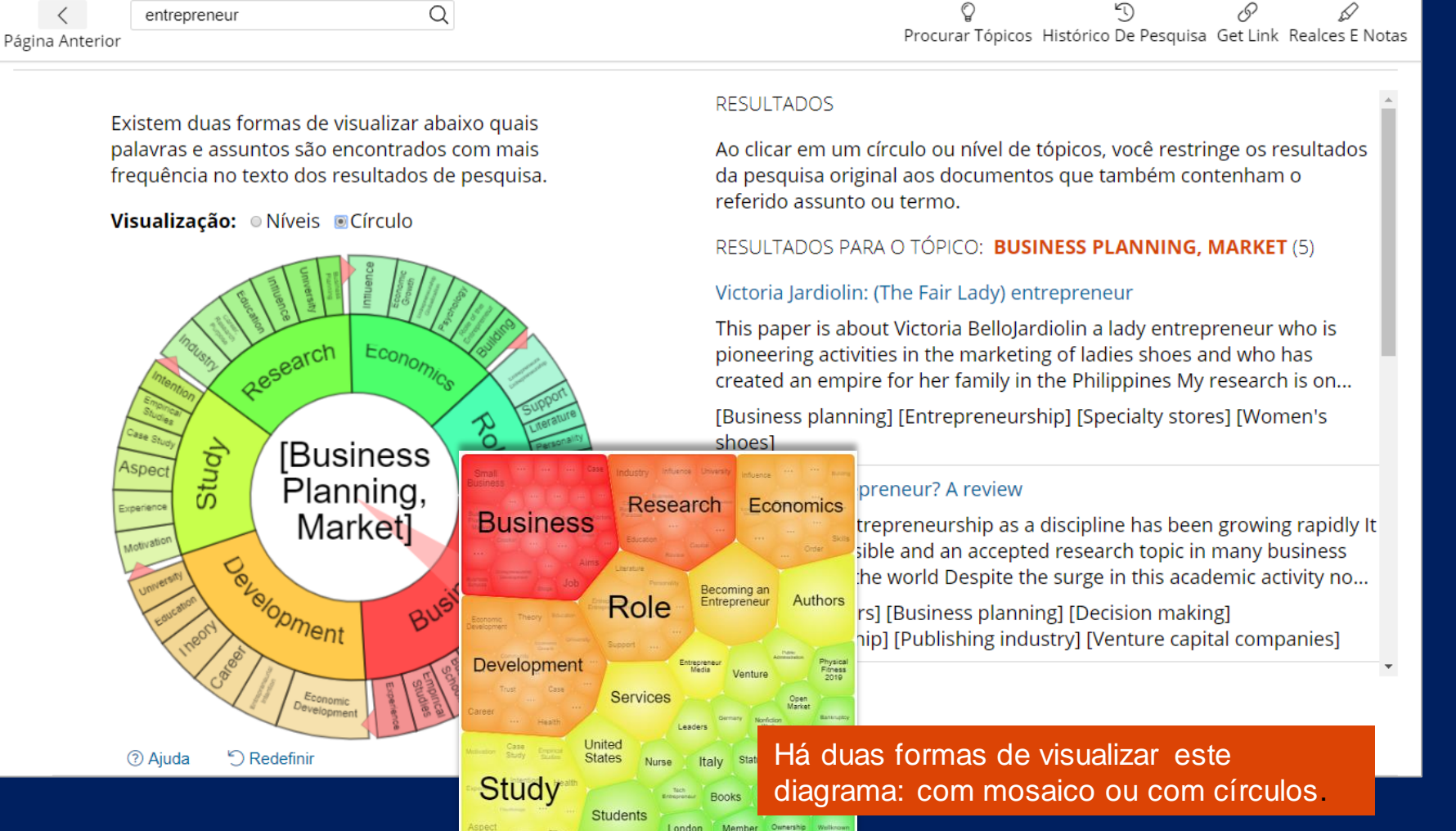

### **PESQUISA POR GUÍA DE ASSUNTO**

O **Guia do Assunto** é como um dicionário de sinônimos para encontrar os termos de pesquisa certos, especialmente ao iniciar sua pesquisa.

Digite um tópico e ele sugerirá grafias preferenciais e termos relacionados. Como opção, você pode limitar sua pesquisa usando as MAIS OPÇÕES.

#### **POR QUE USAR O GUIA DE ASSUNTO?**

- a) Para encontrar conteúdo sobre um tópico, em oposição a meras menções
- b) Para estreitar um tópico amplo
- c) Para descobrir novos termos para pesquisa

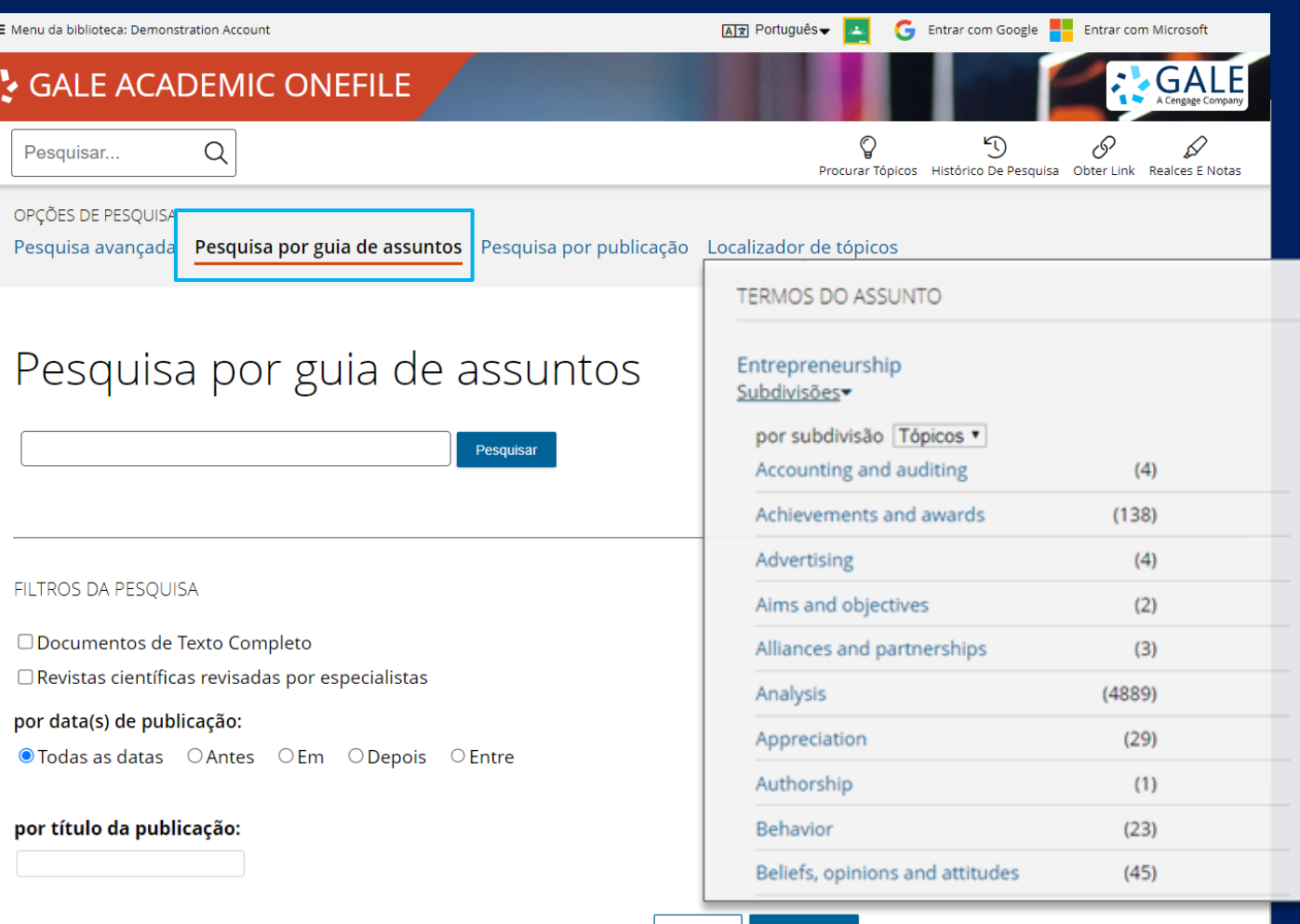

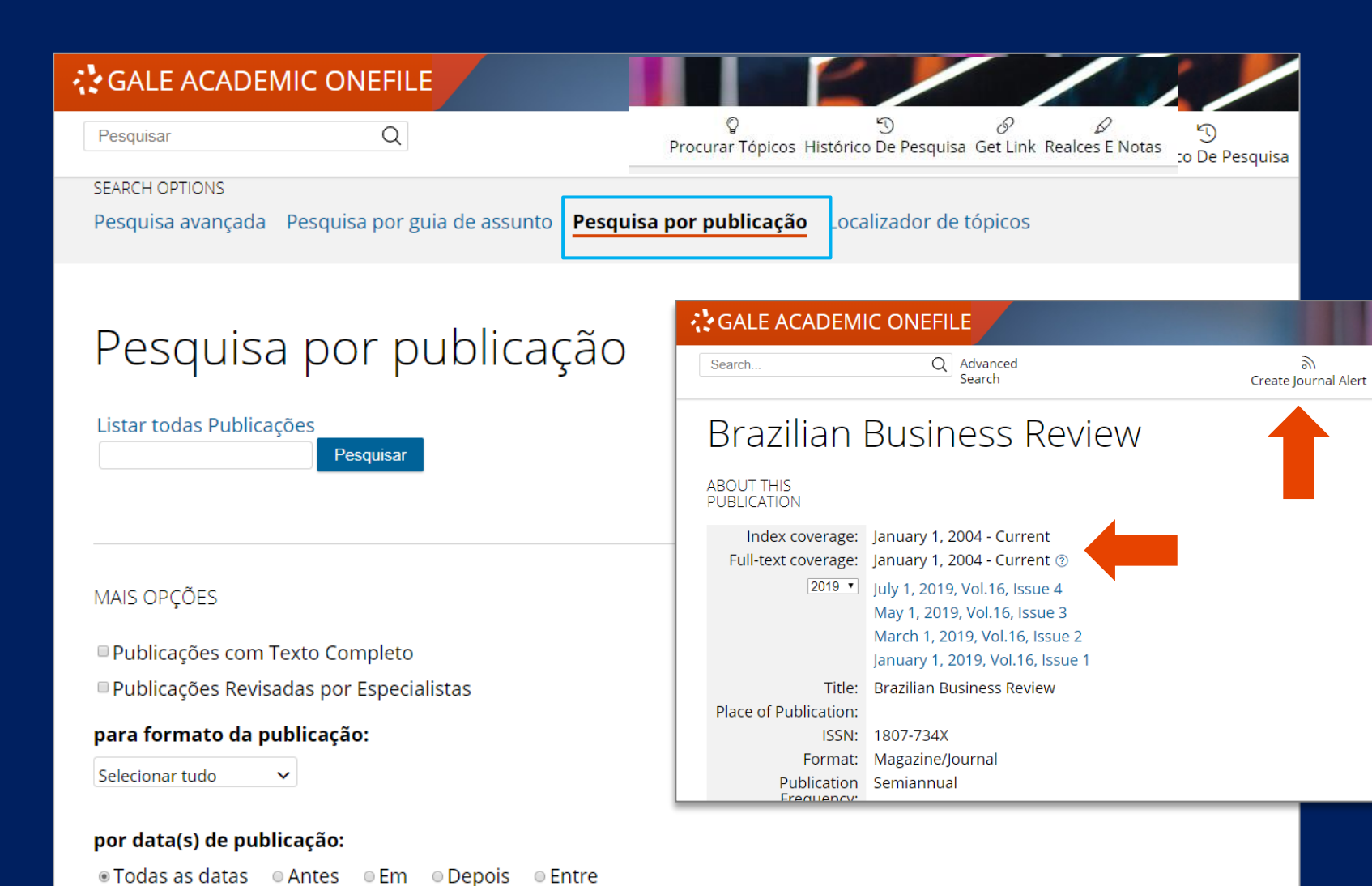

### **PESQUISA POR PUBLICAÇÃO**

### **Pesquise por publicação para:**

- a) Recuperar o conteúdo de uma fonte por data
- a) Pesquisar em uma publicação específica
- a) Receber um alerta quando um novo conteúdo é adicionado a uma fonte
- a) Veja as datas de cobertura e outros detalhes da publicação

### **RESULTADOS DE PESQUISA**

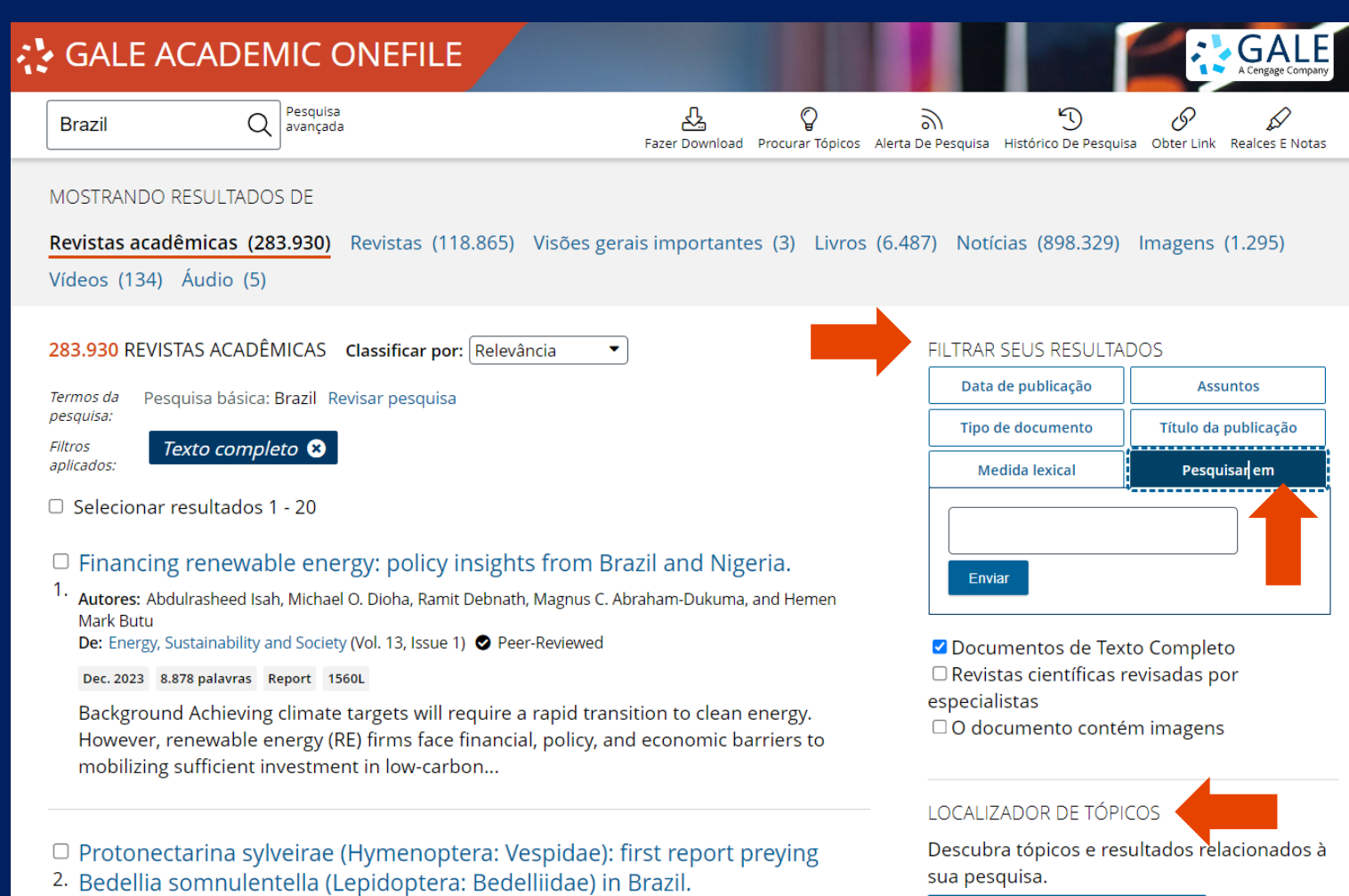

Autores: M.J.S. Cabral, I.M. Silva, R.A. Pinheiro, M.M. Santos, M.A. Soares, A. Plata-Rueda, et al. De: Brazilian Journal of Biology (Vol. 84) @ Peer-Reviewed

**( Iniciar o Localizador de tópicos** 

### **RESULTADOS DE PESQUISA**

#### **FILTRE SEUS RESULTADOS**

Formas de filtrar ou limitar seus resultados estão disponíveis na barra lateral.

#### **PESQUISE NOS SEUS RESULTADOS**

Para pesquisar seu conjunto completo de resultados, use a caixa de pesquisa **Pesquisar em**.

#### **ANALISE SEUS RESULTADOS**

Com o **Localizador de Tópicos**, transforme seus resultados de pesquisa em uma representação gráfica que mostre quais palavras e assuntos são encontrados com mais frequência em seus resultados

## **FERRAMENTAS DO DOCUMENTO**

Cada vez que consultar um artigo dentro das Bases de Dados Gale, na barra superior da interface encontrará uma **caixa com ferramentas** que permitirão gestionar o documento e farão seu trabalho de pesquisa muito mais fácil. Essas ferramentas são:

**CITAR.** Que permitem gerar citações bibliográficas utilizando os formatos MLA, APA, Chicago ou Harvard.

**ENVIAR PARA...** Permite que você descarregue o artigo automaticamente em seu serviço de hospedagem de arquivos Google Drive ou OneDrive e consultá-lo através da nuvem a partir de qualquer dispositivo. Para isso, deverá iniciar a sessão em *Gale Academic OneFile* com sua conta Google ou Microsoft. Essa ferramenta permite também enviar por e-mail o artigo em formato PDF, HTML ou a citação da fonte.

**FAZER DOWNLOAD.** Essa ferramenta permite salvar o artigo em seu computador ou dispositivo de memoria.

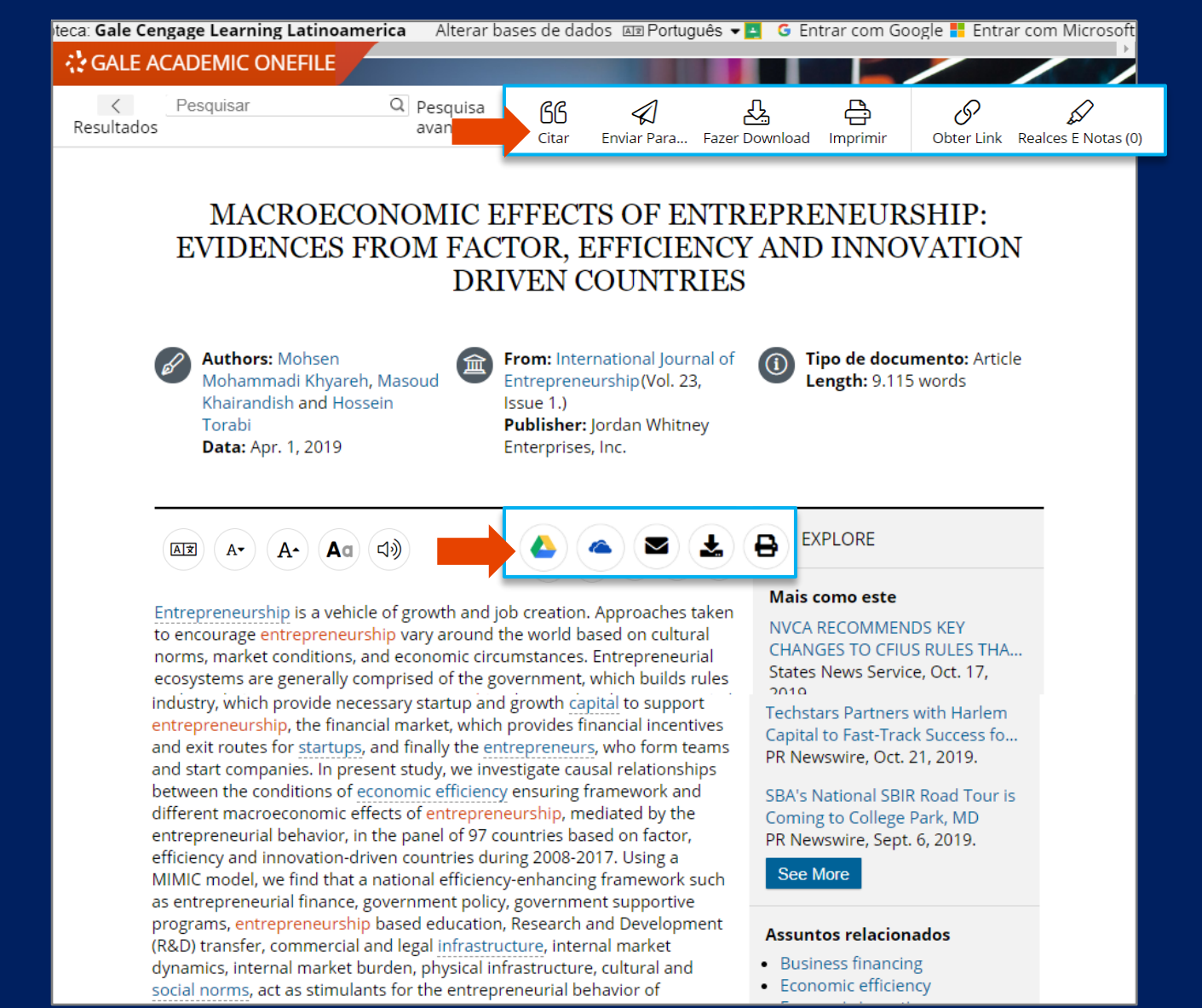

## **FERRAMENTAS DO DOCUMENTO**

**IMPRIMIR.** Gera uma versão do documento adequada para impressão.

**GET LINK.** Essa função gera um URL ou link que permite consultar novamente o conteúdo desejado depois de haver fechado a sessão na base de Gale. Pode ser utilizado para compartilhar conteúdos com outras pessoas ou para dar seguimento à informação que se queira consultar depois.

**REALCES E NOTAS.** Essa ferramenta permitirá realçar as partes importantes do texto como si estivesse usando um realçador ou marca-textos.

Simplesmente pressione o botão direito do mouse e arraste o cursor para selecionar o texto que deseja realçar e/ou sobre o qual quer fazer uma nota. Esses textos realçados e as notas serão impressos com seu artigo. Também aparecerão na parte inferior do texto original quando enviar o artigo por e-mail ou baixar em formato HTML.

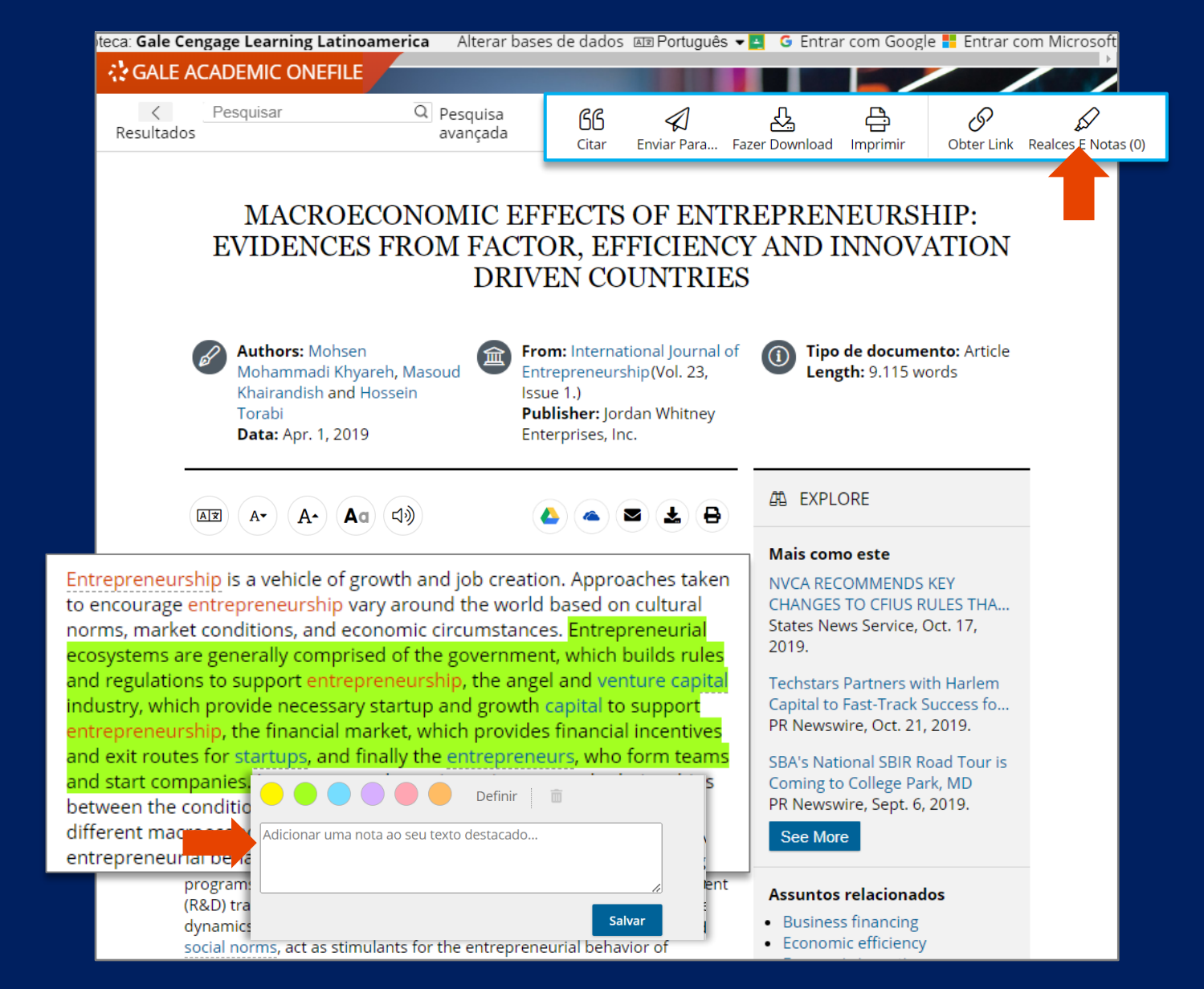

## **FERRAMENTAS DO DOCUMENTO**

**TRADUZIR.** Essa ferramenta permite traduzir o conteúdo do artigo a 30 idiomas, incluindo português. Note que essa é uma tradução feita por máquina.

**ESCUTAR.** As Bases de Dados Gale contam com tecnologia *ReadSpeaker* que permite escutar a leitura em voz alta do artigo. Pode ajustar os controles para mudar a velocidade do áudio e outros parâmetros. Obtenha uma versão em áudio do documento ao selecionar "Fazer download" no reprodutor de MP3.

**EXPLORE.** Explore resultados semelhantes selecionando os artigos listados em **Mais como este**. Ou clique em **Assuntos relacionados** para encontrar documentos adicionais com termos semelhantes. Essas opções vinculam você a outros resultados para aumentar sua compreensão e meolhar sua pesquisa.

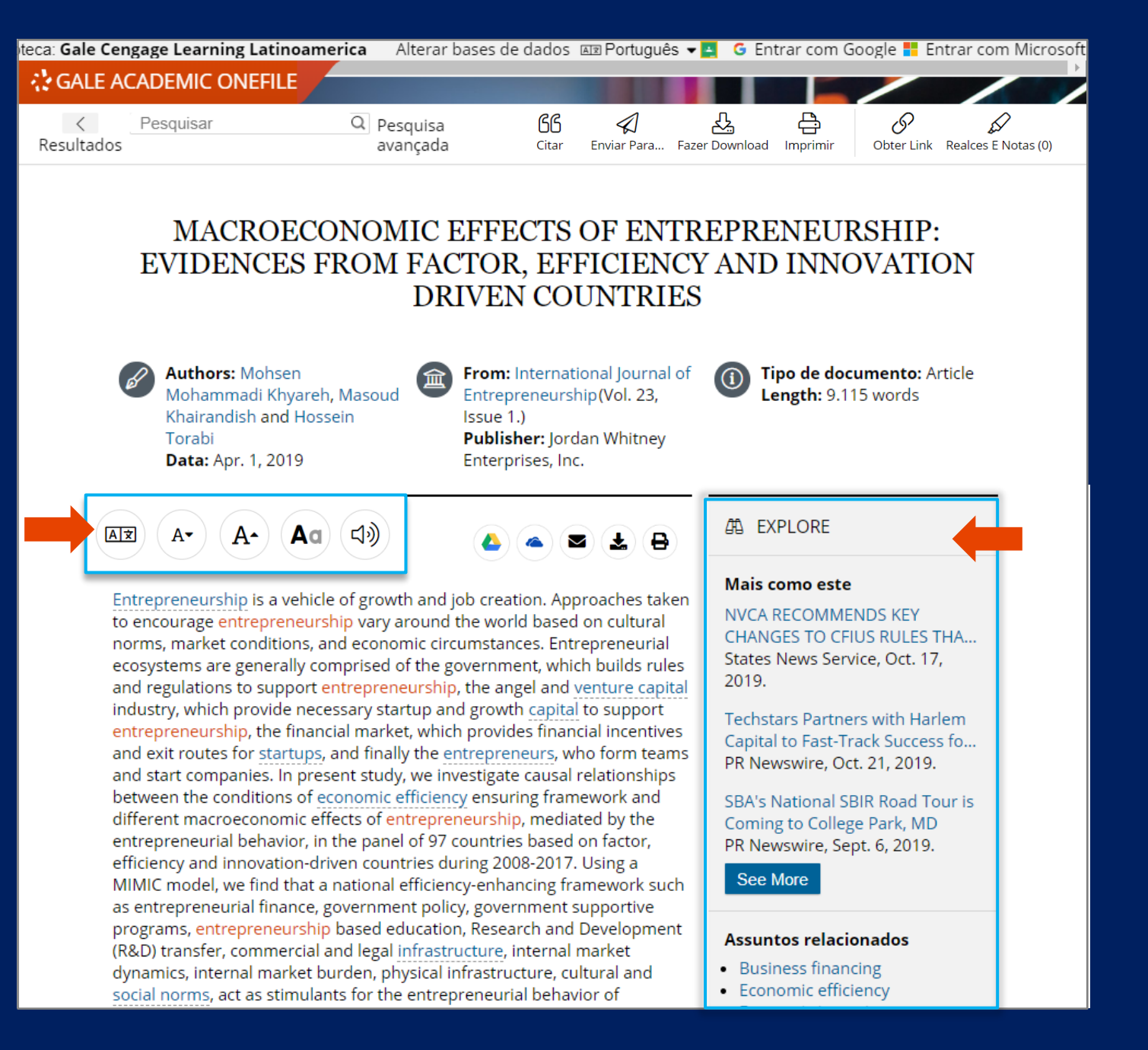

# **AZGALE**

# **AGRADECEMOS PELO SEU INTERESSE E ATENÇÃO**

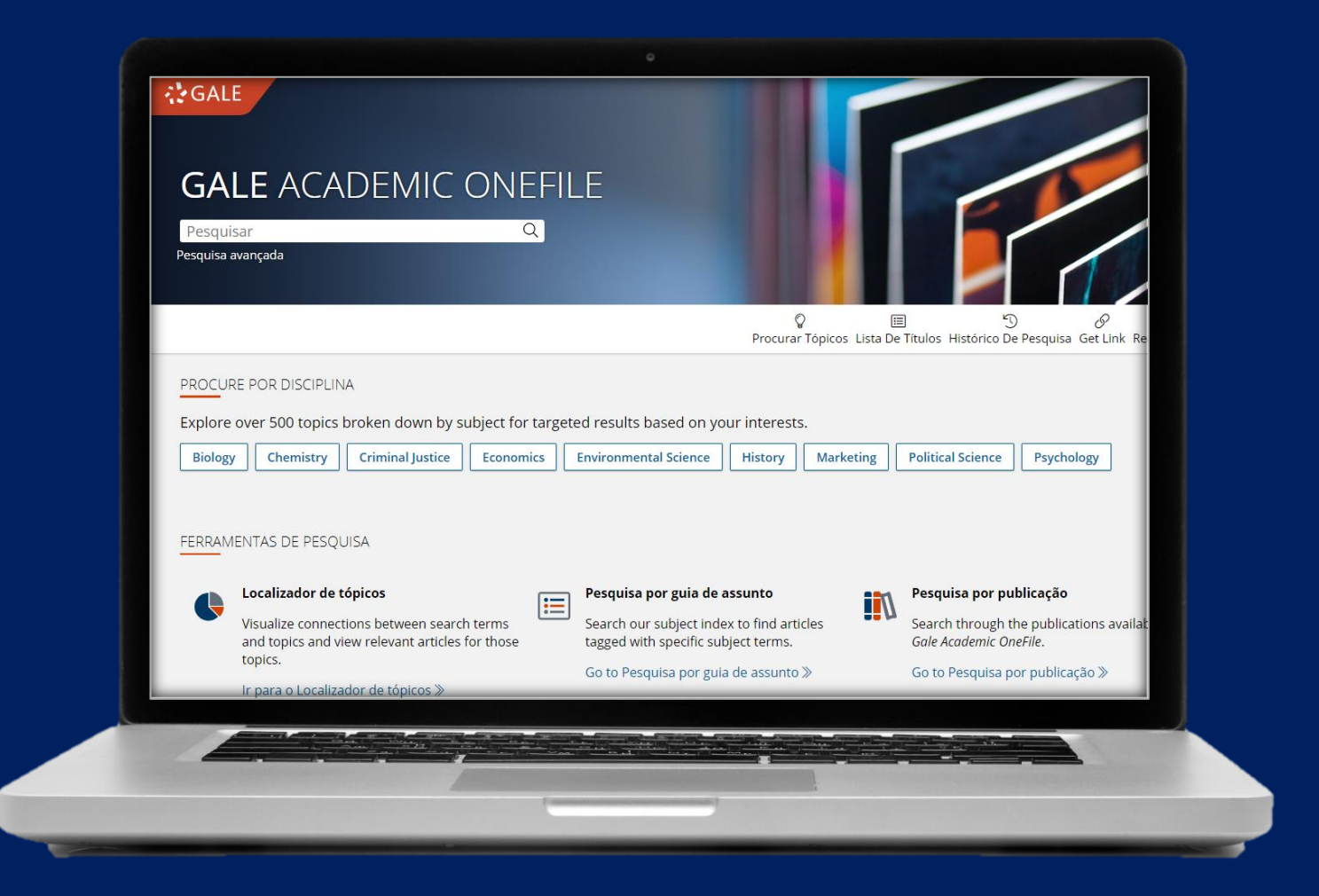